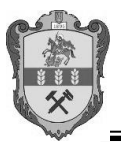

УДК 519.7

# **ПОБУДОВА АНАЛІТИЧНОЇ ФУНКЦІЇ НА ПРИКЛАДІ ДАНИХ МОНІТОРИНГА ЯКОСТІ ЕЛЕКТРОЕНЕРГІЇ**

### **Н.В. МАЙБОРОДІНА,**

кандидат фізико-математичних наук, старший викладач, м. Ніжин, Україна **В.П. ГЕРАСИМЕНКО,**

асистент, м. Ніжин, Україна

*Викладена методика роботи з програмою програми FindGraph компанії UNIPHIZ Lab для побудови аналітичної функції на основі експериментальних даних по моніторингу якості електроенергії.* 

*Ключові слова: комп'ютерна програма, FindGraph, графік, функція, моніторинг.*

Важко зараз уявити роботу дослідника у будь-який науковій галузі без використання комп'ютерної техніки. І якщо вибір неспеціалізованого програмного забезпечення, наприклад, текстового редактора для підготовки тієї самої статті не є проблемою, то для проведення специфічних робіт досліднику потрібне спеціалізоване програмне забезпечення, за допомогою якого можна розв'язувати конкретні завдання. При проведенні даного дослідження автори ставили за мету підібрати аналітичний вираз для функції, що описує закономірність зміни напруги в мережі за часом. Мають місце випадки неправильної роботи і навіть виходу з ладу пристроїв споживачів через перепади напруги в мережі електроживлення. Це примушує все частіше звертати увагу на проблеми, пов'язані з незадовільним станом показників якості електроенергії.

Головним регламентуючим документом, визначальним основні показники якості електроенергії, є ДСТУ 3466-96 "Якість електричної енергії. Терміни і визначення" [1].

Реалізація моніторингу якості електроенергії сьогодні не представляє яких-небудь технічних труднощів як апаратно, так і методично. Існує цілий ряд вдалих рішень з питань контролю стану якості електроенергії шляхом оцінки їх відповідності встановленим нормам.

Як приклад можна привести список пристроїв, що які знаходяться в стані розробки і випробувань [2], так і пройшли відповідну перевірку і прийнятих до використовування. Це такі прилади, як АКЕ-2020 [3], AS-3plus [4].

Для аналізу даних моніторингу та виведення аналітичної функції була потрібна програма для роботи з графіками, яка відповідала б таким умовам:

1. Надавала можливість простого введення вихідних даних для побудови графіка.

2. Виконувала автоматичне формування графіка за вихідними даними.

3. Здійснювала підбір аналітичного виразу для функції.

Усім цим вимогам відповідає програмний продукт FindGraph компанії UNIPHIZ Lab. [5] Програма є комерційною, але розробники надають можливість попрацювати з її trial-версією на протязі 30 діб, дозволяючи використовувати практично всі її можливості. Більше того, навіть після закінчення цього терміну користувач має можливість використовувати програму для побудови графіків. Програма не має російської або української локалізації, тобто має тільки англійський інтерфейс. Одночасно слід зауважити, що разом із програмою постачається багато прикладів побудови графіків, знайомство з якими дозволяє швидко опанувати роботу зі системою. За замовчуванням для звернення до цих прикладів слід натиснути кнопку (Відкрити) на панелі стандартних інструментів.

На початку роботи зі системою можна не виконувати жодних налаштувань.

Головне вікно містить кілька панелей, які оточують практично з усіх боків робочу область з графіком. До складу цих панелей входить:

 *Graphing* (Відображення графічної інформації). Горизонтальна панель, яка розташована під стандартною панеллю. Призначена для виконання операції із вже побудованим графіком.

 *Objects* (Об'єкти). Бічна (ліва) панель, на який розміщуються всі створені під час роботи об'єкти.

*Data* (Дані). Бічна (ліва) панель для введення вхідних даних.

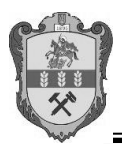

*Edit* (Редагування). Інструменти для редагування графіка.

Введення вихідних даних здійснюється за допомогою лівої бічної панелі "Data". Введення даних може бути здійснено за різними варіантами: безпосередньо з програми, імпортуванням з текстового файлу, вставленням з буферу обміну або шляхом їх нанесення на робочій області. Отже, дані можуть бути сформовані у будь-який програмі, наприклад, в електронній таблиці. Надалі їх треба просто скопіювати до буфера обміну, а у *FindGraph* на панелі "Data" натиснути кнопку **•** Такий варіант здається найбільш зручним, оскільки у разі необхідності виконати з тими самими даними різні дії достатньо просто вставити їх з буферу обміну. За цім варіантом дія вставки з буферу обміну ініціює появу програми-майстра "Add Points Series" (Додавання серій точок), яка за кілька кроків будує графік. Розглянемо цей процес.

1. У першому вікні майстер відображає вихідні дані за осями *x, y, z*. Поле-лічильник "Data starts at row" (Дані починаються у рядку…) відображає початковий номер для рядка. Це дозволяє відкинути частину даних, залишаючи для роботи дані, починаючи з рядка з порядковим номером, який визначається значенням в цьому полі.

2. Для переходу до наступного кроку роботи майстра натиснути **«Далее»**.

3. "Assign the (X,Y) clip region and scale factors". Встановлення області графічного зображення і масштабних координат.

 Верхня група полів "X/Y Data" є довідковою. У ній відображається максимальне і мінімальне значення координат.

 "Scale Factor". Визначення масштабу. За замовчування для всіх осей "1:1". У полі "Multiply" (помножити) можна встановити інший, наприклад,  $"0.1"$  (1:10).

 Група "Clip region" визначає область побудови графічного зображення в см. За замовчуванням встановлений варіант "Fit to Axises".

3..1. **«Fit to Data»**. Підгонка за даними масштабних координат.

3..2. **«Fit to Axises»**. Підгонка за осями.

3..3. **Log**. **Scale**. Встановлення логарифмічного масштабу.

 "Add points". Перемикач, за допомогою якого визначають, що до графіка будуть включені всі точки або тільки ті, що потрапляють до встановленої області побудови графіка.

4. "Set new ranges of X and Y in plot". Вікно, в якому можна змінити поле відображення графіка.

 **«Fit to Data»**. Підгонка за даними поля графіка. За цим варіантом на полі графіка відображаються всі дані.

5. "Input series parameters and title". Визначення параметрів графіка, його назви.

Color. Колір лінії.

Marker. Форма вузлів.

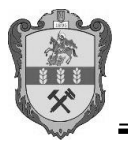

Radius – діаметр вузла.

 Connection line. Необхідність лінії для з'єднання точок графіка. При цьому лічильник для цього поля дозволяє визначити товщину цієї лінії.

Title. Назва графіка.

Visible. Необхідність відображення графіка.

Після побудови графіку спосіб побудови даних з'являється на панелі "Data". Наприклад, якщо дані були побудовані шляхом вставка з буферу обміну, на панелі з'явиться рядок "Data from Clipboard" (дані з буферу обміну).

Наступний етап роботи з графіком полягає у підборі аналітичного виразу функції. Програма надає кілька варіантів підбору.

## *Лінійна регресія (вирівнювання за прямою лінією)*

Цей механізм дозволяє здійснити вирівнювання емпіричних даних способом найменших квадратів згідно з рівнянням прямої лінії.

1. Виконати команду **Fit Linear Regression**. З'явиться майстер підбору лінійної функції "Linear Regression Function".

2. На першому етапі визначається порядок функції регресії. За замовчуванням вона містить тільки один многочлен, тобто описує функцію за рівнянням прямої лінії:  $y = a_0 + a_1x$ . Але можна дуже змінити порядок функції. Для цього слід встановити позначку в полях-мітках з відповідним ступенем. Наприклад, для вирівнювання за параболою слід встановити позначку біля поля-мітки  $(X-X_1)^2$ 1  $\frac{1}{2}$ Ј  $\left(\frac{X-X_1}{W}\right)^2$ .  $\frac{1}{2}$  При цьому автоматично змінюється форма теоретичної L *W*

кривої, що дозволяє візуально визначити міру відповідності теоретичної кривої емпіричним даним.

3. Для переходу до наступного кроку роботи майстра натиснути **«Далее»**.

4. Вікно "Regression Results" відображає аналітичний вигляд функції. Встановлення позначки у полі-мітці "Show residuals" (Показати різниці) призводить до відображення в нижній частині графіка відхилень між теоретичними і фактичними даними.

5. У наступному вікні можна змінити такі параметри функції, як її колір, товщину і спосіб відображення ліній.

6. Вікно "Data" відображає фактичні і розраховані (теоретичні) значення, а також відхилення між ними. Натискання кнопки **«Copy»** дозволяє скопіювати ці результати до буферу обміну.

## *Підбір найкращої функції*

1. Виконати команду **Fit Best Function** (Підбір кращої функції). З'явиться майстер підбору найкращої функції "Find the best line".

2. "Select X and Y ranges and weighting scheme" (Встановлення діапазону для змінних і схеми надання коефіцієнтів зважування.

3. Для переходу до наступного кроку роботи майстра натиснути **«Далее»**.

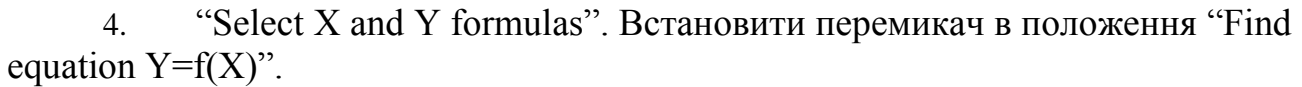

5. "Select condition on fit function  $Y=f(X)$ ". За необхідністю додавання додаткових умов для підбору функції.

6. "Select function". На цьому етапі визначається перелік типів функції, форму яких може набувати теоретична крива (linear regression, Fourier, Polynomial, Exponential). Для цього слід встановити прапорець біля їх назв. При виборі вигляду функції з'являється перелік моделей для цього типу функції. Для кожного типу функції можна обмежити порядок, що здійснюється за допомогою лічильника "degree".

7. Після натискання кнопки **«Далее»** з'являється вікно, що містить кнопку **«Start»**. Натискання цієї кнопки ініціює процес підбору. У вікні відображається перелік функцій, які найбільш адекватно описують емпіричні дані. Біля кожної з функцій знаходиться розрахований квадрат відхилень (різниці між теоретичними і фактичними даними). При встановленні курсору на назву функції відображаються її аналітичний вигляд, розраховані значення параметрів. Таким чином, дослідник має можливість обрати ту чи іншу функцію.

Побудована функція відображається з правого боку головного вікна у списку функцій (Functions).

На Рис 1 можна побачити побудований за табличними даними графык, це початок робот з програмою. На Рис 2 ми бачимо початок наочного підбору аналітичної функції. Для цього необхідно до початкової функції, що описується прямою вводити додаткові доданки Рис 3.

При підборі додаткових виразів ми наочно спостерігаємо збільшення подібності отримуваної функції до початкових даних, щоб більш точніше

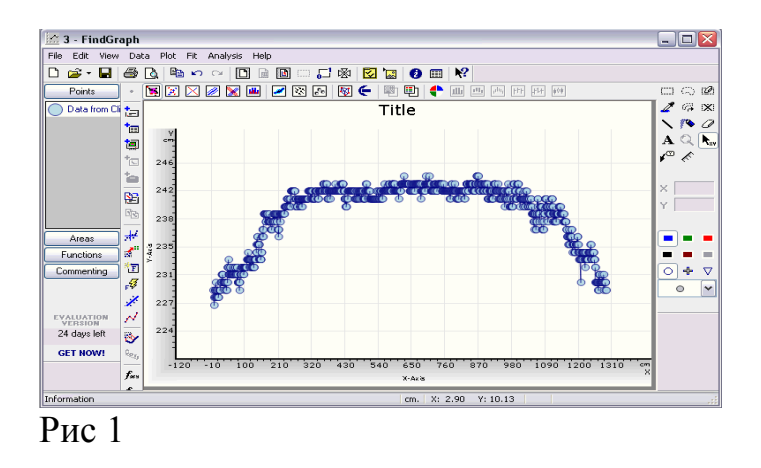

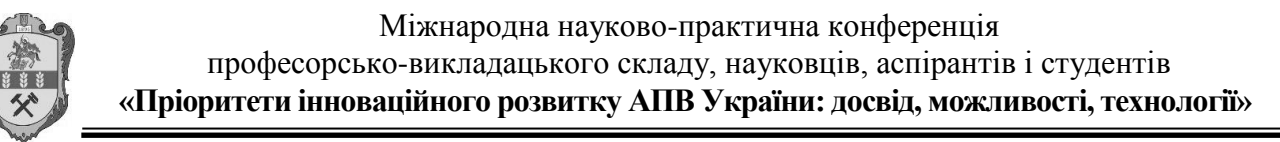

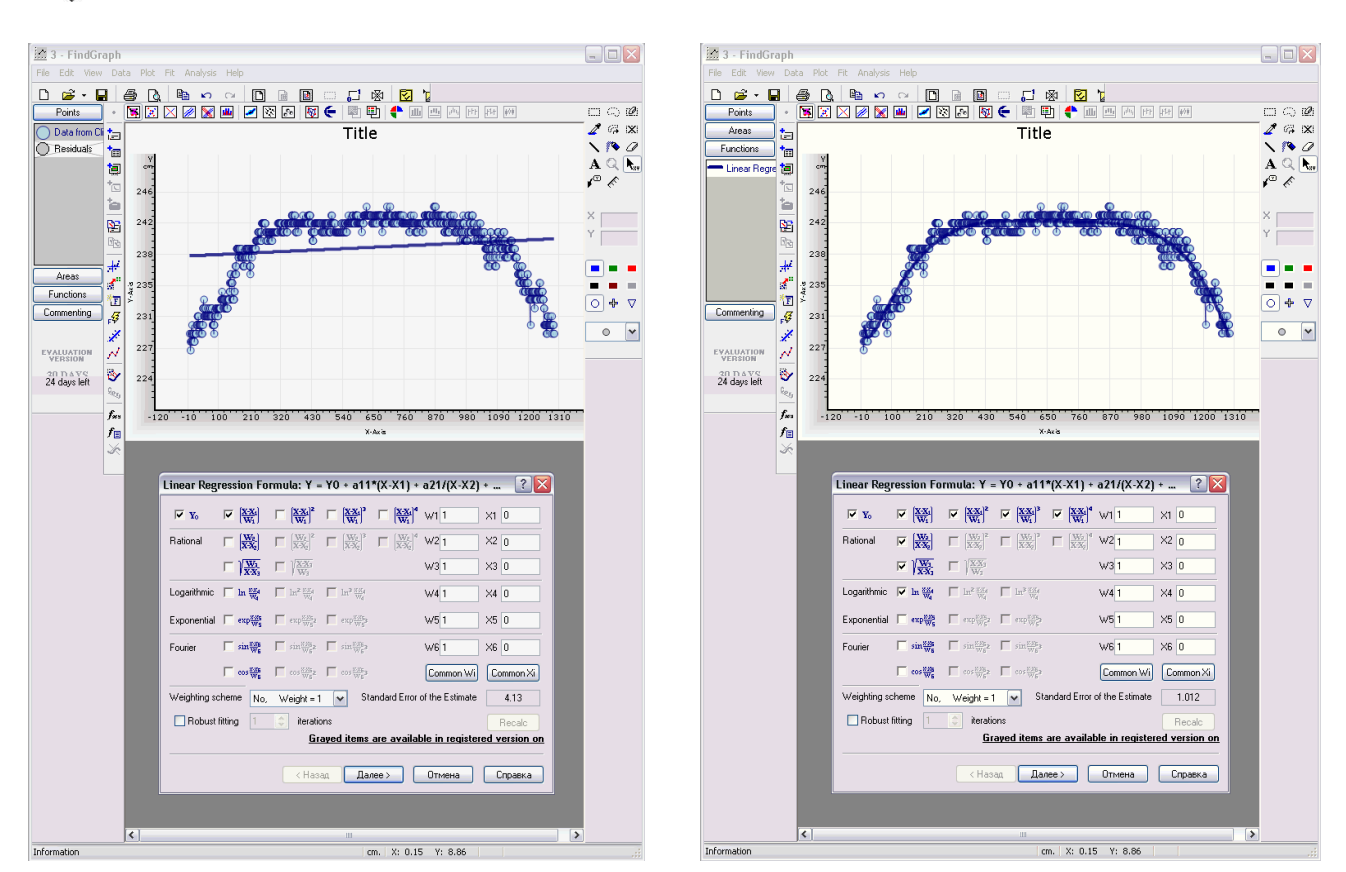

#### Рис 2 Рис 3

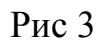

визначити цю відповідність в програмі існує інструмент у вигляді віконця в якому вказується величина похибки між значенням за функцією та дійсним значення. Спочатку похибка становить 4.13 Рис 2, а в кінці підбору 1.012 Рис 3. На Рис 4 ми бачимо, що незалежно від введення нових параметрів в функцію це значення непокращуюється тому в остаточному вигляді функції Рис 5 ці доданки непотрібні.

На рис 6 ми бачимо засоби, що дозволяють змінити вигляд графіка для збільшення наочності. На рис 7 у відповідному стовпчику ми бачимо початкові дані в іншому відповідні їм дані розраховані по отриманій функції та в сповбчику dY відхилення між цими даними. Рис 8 це кінцевий результат.

Дана программа буде корисною для дослідників при потребі вивести аналітичний вираз на основі результатів досліджень.

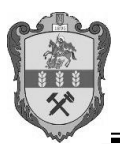

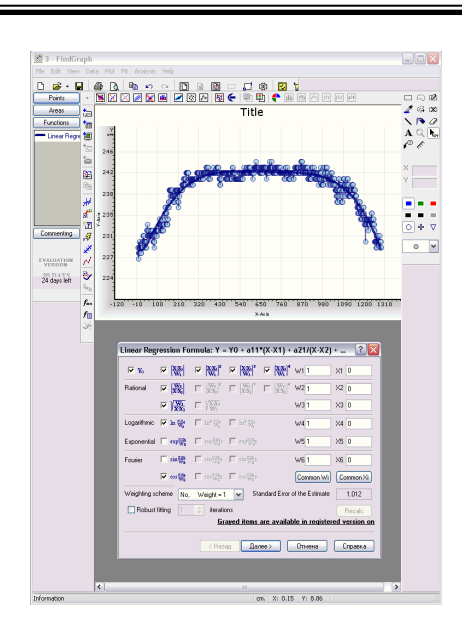

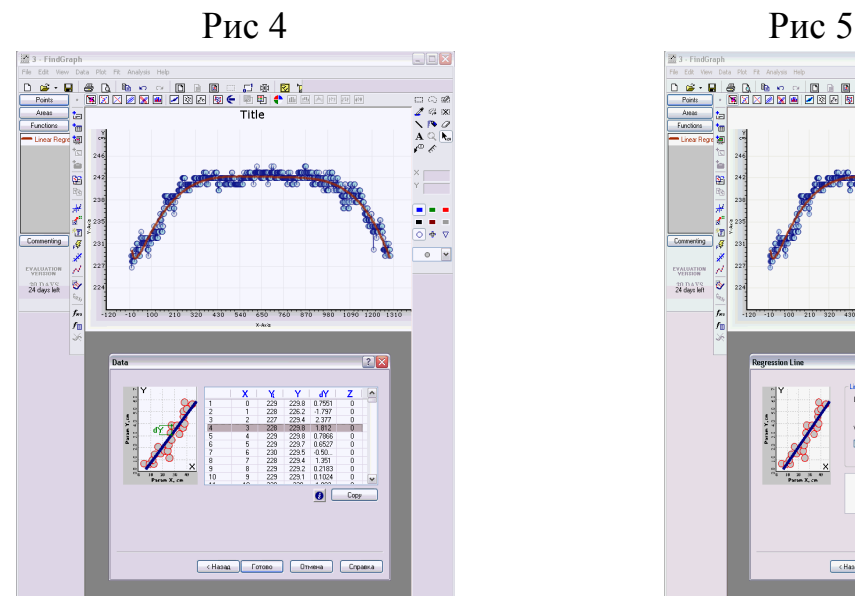

| m. | X: 0.15 | Y: 8.8

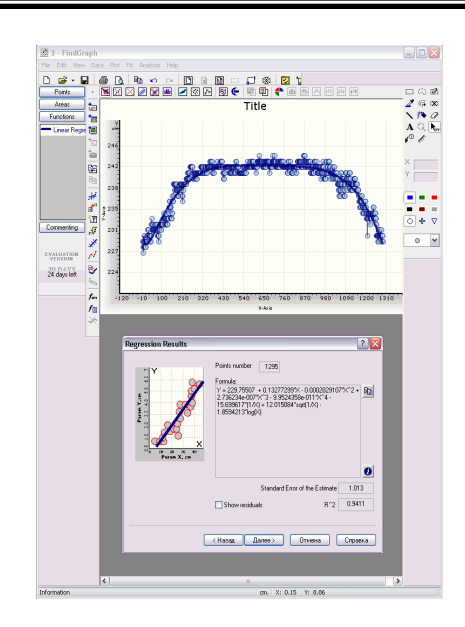

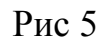

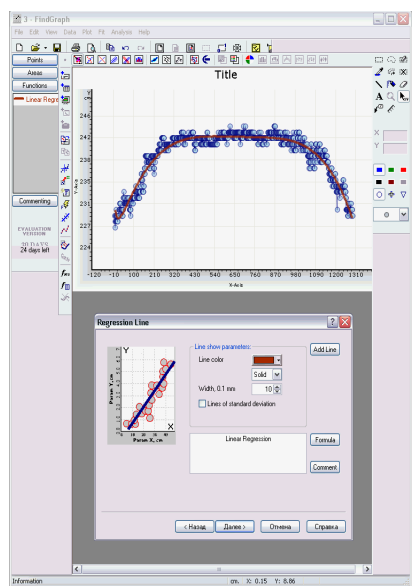

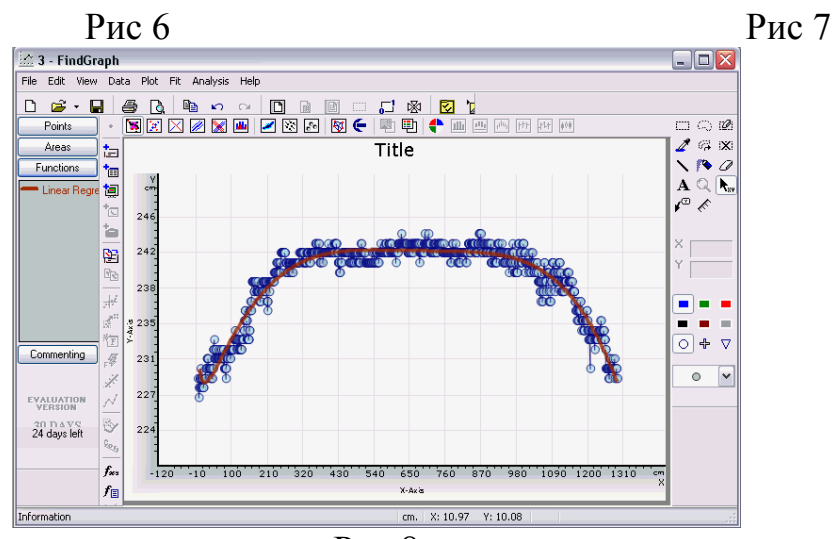

Рис 8

#### **Література**

1. Державний стандарт України ДСТУ 3466-96 "Якість електричної енергії. Терміни і визначення" Держстандарт України. – Київ, 1997.

2. Сергєєв А. Сигнализатор "перекосу" фаз // Радіо. – 2003 – №11. – С.42.

3. Мікропроцесорний аналізатор якості електричної енергії однофазних і трифазних електричних мереж, реєстратор результатів вимірювань – [http://www.prist.ru.](http://www.prist.ru/)

4. Аналізатор параметрів мережі – [http://www.twellve.com.pl.](http://www.twellve.com.pl/) ПДМК.

5. Офіційний сайт компанії UNIPHIZ Lab – [http://www.uniphiz.com](http://www.uniphiz.com/)

### **Построения аналитической функции на примере данных мониторинга качества электроэнергии**

#### **Майбородіна Н.В, Герасименко В.П.**

*Выложенная методика работы с программой программы FindGraph компании UNIPHIZ Lab для построения аналитической функции на основе экспериментальных данных по мониторингу качества электроэнергии.* 

*Ключевые слова: компьютерная программа, FindGraph, график, функция, мониторинг.*

**Construction of analytical function on the example of information of monitoring of quality of electric power**

**Maiborobina N.V., Gerasimenko V.P.** 

*Laid out method of work with the program of the program of the FindGraph company UNIPHIZ Lab for construction of analytical function on the basis of experimental information on monitoring of quality of electric power.* 

*Keywords: computer program, FindGraph, graph, function, monitoring.*